## **RBdigital eBook Instructions**

.**RBdigital eBooks can be downloaded to desktop computers and mobile devices (smartphones or tablets).**

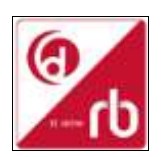

**1) Access RBdigital for first time users on computer.**

- In order to read the eBook on your desktop you will need to download Adobe Digital Editions. This can be located at http://www.adobe.com Just follow the prompts to install.
- Once the Adobe Digital Editions is installed, click on [RBdigital](https://www.rbdigital.com/stonningtonau/service/zinio/landing?) link under the eLibrary tab then click on eBooks via the Cooke County Library website on a desktop computer.
- Click on *Register* at the top right hand corner.
- Create account by completing details as required and click *Register.* To obtain the *Library Access Code* ask a staff member at the Cooke County Library.
- Click on the menu button **and at the top left hand corner and click on** *eBOOKS*.
- Click on the title you would like to read and click on *Checkout.* Now you are ready to read the eBook.

## **2) Access RBdigital via App on mobile devices (smartphones or tablets)**

Apps are available for downloading eBooks. The app allows you to download the eBook to your device .

- **Create your Account as described above in Step 1.** Download **RBdigital** App for your mobile device (available in the [App store](https://appsto.re/au/_HWTE.i) and the [Google Play](https://play.google.com/store/apps/details?id=com.ocd) store)
- *Log in* to the **RBdigital** app.
- Select USA.
- Enter username or email created in **Step 1.**
- Enter password created in **Step 1.**
- Now you are logged into RBdigital.
- $\bullet$  To add the eBook you need to tap on the menu button  $\blacksquare$  at the top left corner. Then tap on *eBooks*. You can choose from **Most Popular, Newly Added** and **Bestsellers** or tap on the **View All.**
- To checkout an eBook, tap on **Checkout** button below the cover image or tap on the eBook cover to open the detail page about that audiobook. Tap on **Checkout**. If no copies are available, tap **Hold** to place a hold.
- Tap **READ** to start reading right away.
- To read the eBook offline, tap on the menu button <u>quand the top left corner and tap on</u> **Checked** *Out* and then tap *Download.*

**3)** To access the magazines on **RBdigital**, click the menu button <u>and</u> the top left hand corner and select *Your Profiles*<sup>7</sup>. Now turn *ON* the RBdigital Magazine Value **profile by swiping the OFF** button to the right. Now you may access your magazines.